## **Acesso ao Módulo de Consulta ao Andamento da Licitação no ComprasNet**

Acesse

[http://comprasnet.gov.br/acesso.asp?url=/livre/Pregao/lista\\_pregao\\_filtro.asp?Opc=0](http://comprasnet.gov.br/acesso.asp?url=/livre/Pregao/lista_pregao_filtro.asp?Opc=0) e siga os passos a seguir:

## Passo 1 – Trocar **Situação** para "**Todas**"

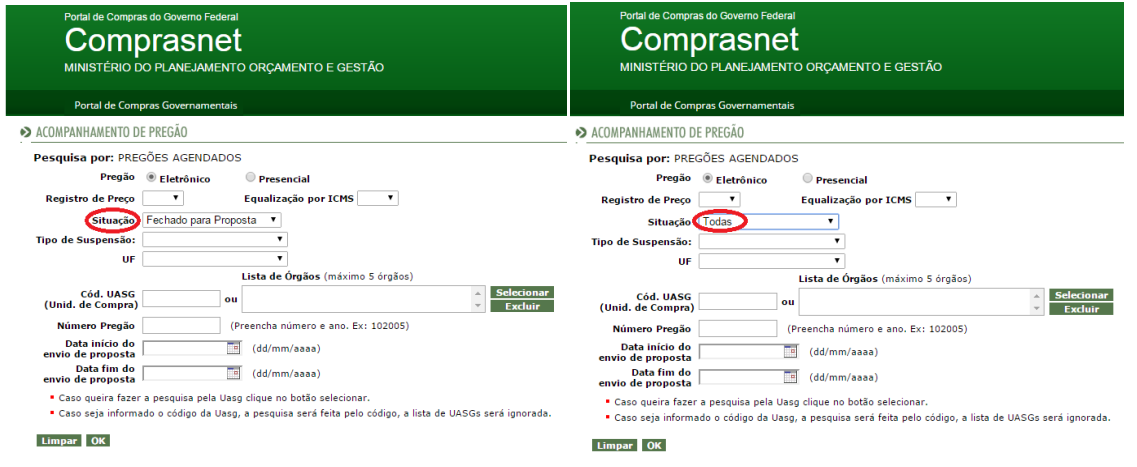

## Passo 2 – Insira **Cód. UASG (Unid. de Compra)** da CMBH: **926306**

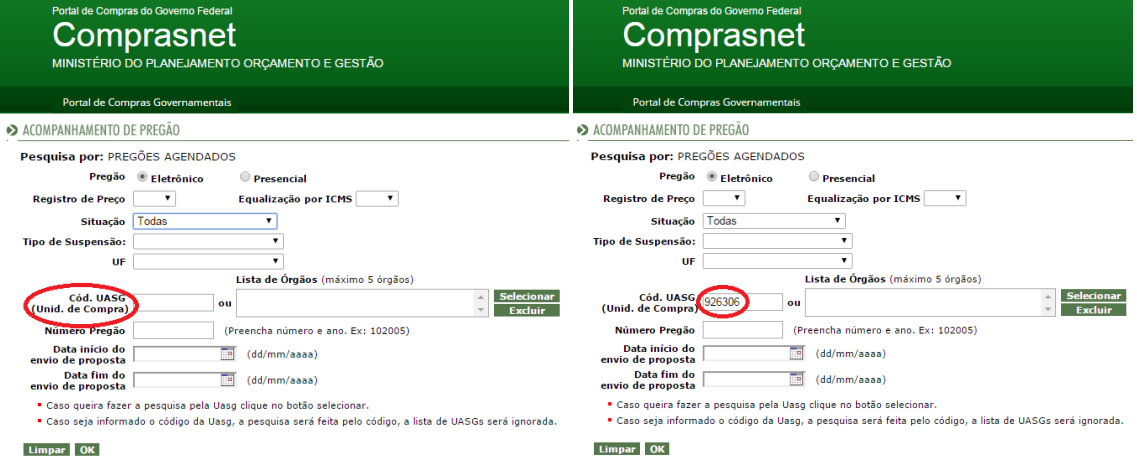

Limpar OK

## Passo 3 – Insira o número e ano do pregão (**apenas números**) e clique em "OK"

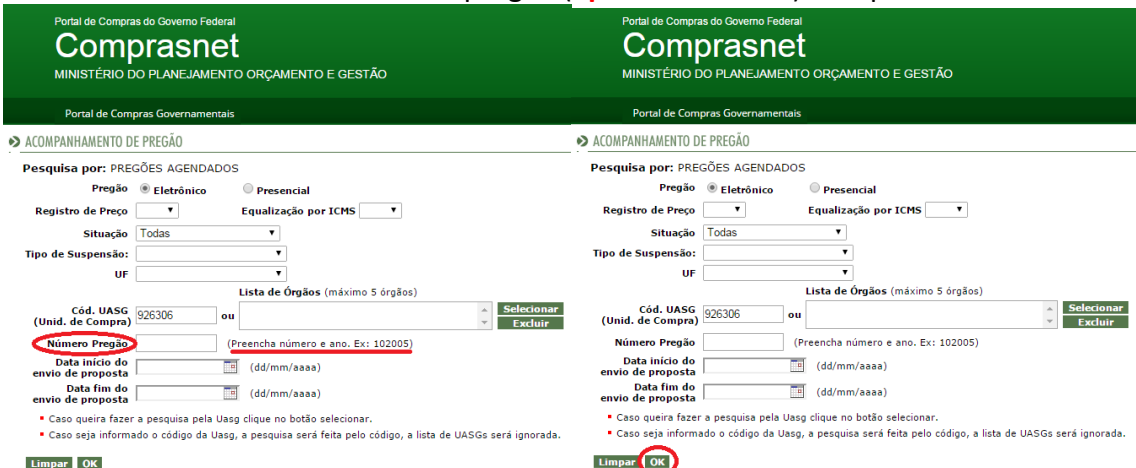

**Acesso Concluído!**